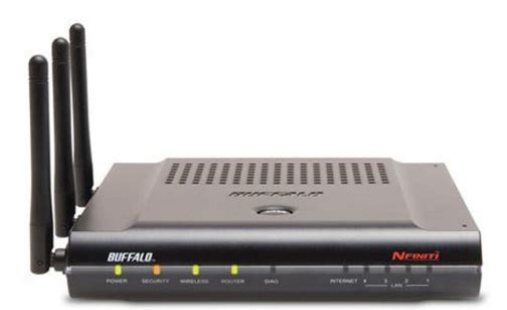

**File Name:** Buffalo wzr2-g300n wireless-n nfiniti router manual.pdf **Size:** 1605 KB **Type:** PDF, ePub, eBook **Category:** Book **Uploaded:** 2 May 2019, 15:18 PM **Rating:** 4.6/5 from 836 votes.

# **Download Now!**

Please check the box below to proceed.

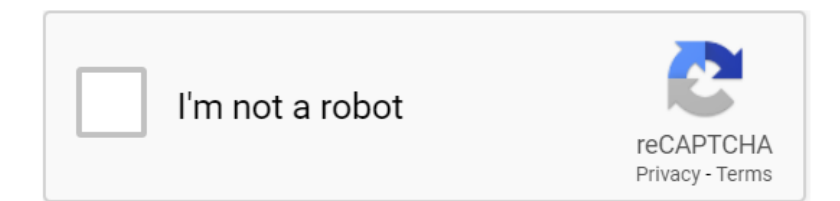

# **Buffalo wzr2-g300n wireless-n nfiniti router manual**

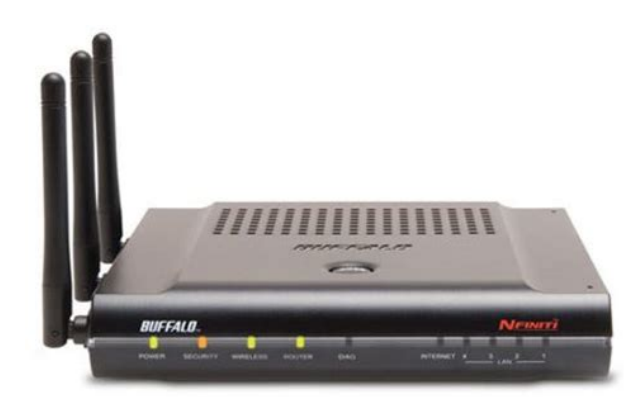

To install the AirStation WZRG300N Wireless Router and Access Point, insert the AirNavigator for Routers and Access Points CD in your computer and follow the steps shown. The program will step you through connecting your equipment and setting up your Internet connection. If your router and your client device are installed and both support AOSS, then making a secure wireless connection between them is simple. Push the AOSS button on the top of your router and hold it in for a few seconds. The AOSS light will begin to flash amber. Using the same SSID and encryption information that you entered during router configuration, enter the required credentials for each of your wireless clients. Consult your wireless client's documentation for instructions on configuring it to work with your new. For advanced settings and more detailed information, consult the User Manual, located on your AirNavigator for Routers and Access Points CDROM. Technical Support North American Technical Support by phone is available 24 hours a day, 7 days a week. USA and Canada. For instance, set it up on the top shelf of a bookcase rather than the bottom one, if possible. Do you need a password or other information to log in to your internet connection. Many DSL connections require information like global IP address, subnet mask, default gateway address, DNS server address, or PPPoE parameters in order to connect. Cable modems usually don't require extra information. If you have a DSL internet connection, make sure that you have any necessary information handy before you continue. Your Internet Service Provider can give you this information if you don't know it. Initial Setup. The antennas will usually work best if oriented vertically.Once you've connected to the internet through the router, you may switch to a wireless connection if desired. The computer used to configure the AirStation should be set to obtain an IP address automatically using a DHCP server this is the

default.<http://xn--d1achljw0b.xn--p1ai/content/upload/dearborn-heater-manual.xml>

**buffalo wzr2-g300n wireless-n nfiniti router manual, buffalo wzr2-g300n wireless-n infiniti router manual download, buffalo wzr2-g300n wireless-n infiniti router manual pdf, buffalo wzr2-g300n wireless-n infiniti router manual 2017, buffalo wzr2-g300n wireless-n infiniti router manual 2016.**

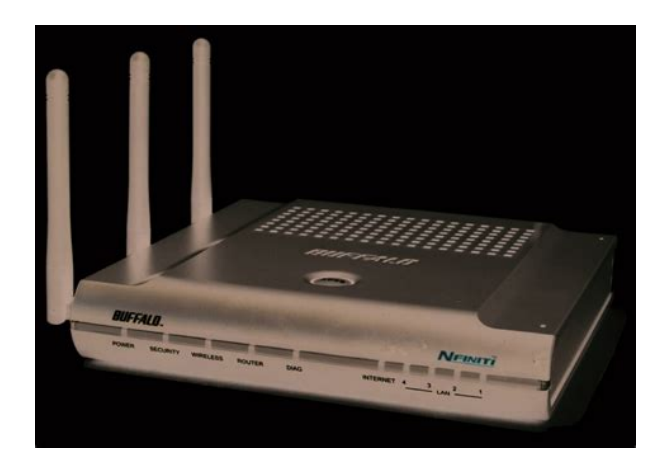

The WZR2G300N has a default LAN IP address of 192.168.11.1 and Subnet Mask of 255.255.255.0. 1. Power down the Cable or DSL modem and the computer which will be used to configure the AirStation router. 2. Plug the Cable or DSL modem's Ethernet cable into the AirStation's WAN port. Initially, you may need to unplug this cable from your computer, hub or other router. 3. Plug the provided Ethernet cable into a LAN port on the AirStation and plug the other end into your computer's Ethernet adapter NIC. 4. Important turn everything on in the correct order!! Power on your cable or DSL modem and wait one full minute, then power on the AirStation router and wait one full minute, and finally power on the computer which will be used to configure the AirStation. Initial Setup. Naturally, if you change your AirStation's IP address, you'll have to enter the new address instead. A window will open, prompting you to enter a User ID and Password. Enter root as the User name and leave the password field blank. If your ISP assigns IPs automatically most cable providers do, their DHCP server will give your router an IP address. If additional login information is required to connect to the internet, the wizard will ask for it. Enter any required login Congratulations. You are now connected to the internet. Open a familiar web page to make sure everything is working correctly. Detecting Your Broadband Connection information if asked. Contact your DSL provider for any missing login information. By default, encryption is not enabled "open". To connect wireless devices to the AirStation, you may either enter the SSID and encryption key manually, or you can use AOSS. For more information on AOSS, see pages 14 and 15. Consult your wireless clients' manuals for instructions on configuring them manually. You can get SSID and encryption information from the AirStation's. As you explore the configuration tool, you'll see that context sensitive help is available on the right side of each

page[.http://comiteolimpicoangolano.com/site/upload/deap-user-manual.xml](http://comiteolimpicoangolano.com/site/upload/deap-user-manual.xml)

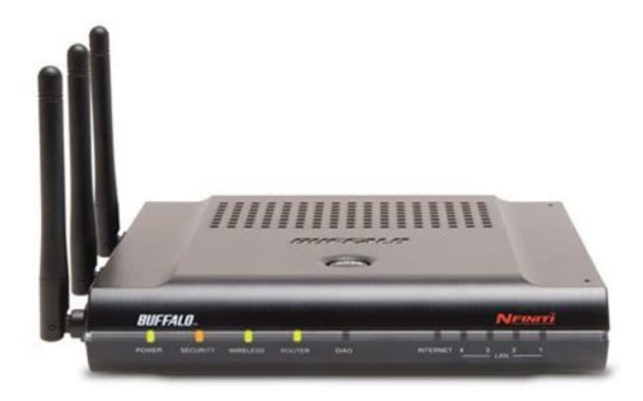

Basic Setup Page You can get back to the Setup page from anywhere in the configuration screens by clicking on the Setup tab in the top left corner. From here, you can rerun the Internet Connection Wizard, change your wireless SSID and channel, and choose your encryption type under Basic Settings. The Wireless section shows your SSID and encryption settings. To navigate settings,

choose a category at the top of the page and then a submenu below. Settings will appear on the left, help files on the right. Category Tabs Individual Settings The following pages show examples of some screens from the configuration utility. Navigating the Menus Submenus Help and Instructions. Click Restart Now from this page to restart your AirStation. Click Initialize Now to restore your AirStation to factory defaults and restart it. You may also initialize your AirStation by holding down the Reset button for 3 seconds. Each client device will have to be set up seperately. Wait for each AOSS process to finish before starting the next one. You can also activate AOSS by pushing the button on the top of your AirStation see page 15. Consult your client device's documentation for the location of its AOSS button. If you've used AOSS to configure some wireless clients, and now want to add other wireless clients that don't support AOSS to your network, this screen will give you the information you need to connect them manually. You can get to this page by selecting the Wireless Config category and choosing the AOSS submenu. The blue AOSS button at the top left of the page has the same function as the physical AOSS button on the top of the router it initiates the AOSS process. If all your clients support AOSS, it's very simple to set them up. Press the AOSS AOSS. If your router and your client device are installed and both support AOSS, then making a secure wireless connection between them is very easy. The AOSS light will begin to flash amber.

You now have two minutes to push the AOSS button on your client device and finish the connection. If you have a standalone client device, it will probably have a little red button labled "AOSS" on it. Push the button! About 15 seconds later, you'll have a. This changes the default IP address of the AirStation from 192.168.11.1 to 192.168.11.100, and DHCP, NAT, and the WAN port are disabled. All router functionality is disabled, and the WZR2G300N becomes a simple access point. Access Point Mode might be desirable if you're. Anyone within range can easily connect to your wireless network. This might not be what you want. Buffalo recommends enabling encryption and setting a password for access to your network. This is easy to configure from within the AirStation's configuration tool. From the opening page, select Wireless Config Tab, select the Security submenu. WEP works with almost everything. WPA2PSK is much more secure. Choose the strongest method of encryption that works with all of your wireless devices. If you must use WEP, it is available under "Wireless Encryption". Enter a network key "password" for this connection. Write down your password and put it in a safe place. You will not be able to connect wireless devices to your network without this password. Click on the wireless icon in your computer's systray, or this message if it pops up. Any wireless networks available in the area will be listed as available. Click on your wireless network SSID so that it turns blue and then click on Connect at the bottom right. Click on the wireless icon in your computer's systray, or this message if it pops up. Click on your wireless network SSID so that it turns blue and the click on Connect at the bottom right. Consult their documentation for instructions on how to enter your network key and connect them to your wireless network. Connecting your Wireless Clients Enter your network key "password" twice and click Connect.

#### <http://www.drupalitalia.org/node/73437>

Repeat for each Windows XP computer that connects to your network wirelessly. Power Output 12V DC Power Consumption about 20 Watts Max Although AirStation wireless networking products have been designed for operation in the licensefree 2.4 GHz band, local radio regulations may impose limitations on the use of wireless communication equipment.Communications at a lower Transmit range may travel longer distances. Center Channel ID FCC 1 2412 2 2417 3 2422 4 2427 5 2432 6 2437 7 2442 8 2447 9 2452 10 2457 11 2462 11 default channel. DIAG LED Activity Unplug the power for three seconds. Plug the power back in to monitor the Diag LEDs during startup. Troubleshooting. Verify that the parameters match the settings provided by your LAN Administrator. Make changes if necessary, and click OK. 5. If prompted, restart your computer. Other Problems Please refer to www.buffalotech.com for further reference materials. Troubleshooting. Access Point A hardware device that acts as a communication hub for Clients users of wireless devices to connect to a wired LAN. AdHoc Network A network based on peertopeer communication rather than a router, switch, or hub. Bandwidth The transmission capacity of a computer or a communication channel, usually stated in Megabits per second Mbps. Bridge A device which forwards traffic between network segments with a common network layer address, based on data link layer information. Client A PC, workstation, or other device that connects to a network wirelessly through an Access Point. CrossOver Cable A UTP cable that has its transmit and receive pair crossed to allow communications between two devices. DHCP Dynamic Host Configuration Protocol Based on BOOTP, it uses a pool of IP addresses, which it assigns to each device connected to it, and retrieves the address when the device becomes dormant for a period of time. DNS Domain Name System System used to map readable machine names into IP addresses.

<https://fufolia.com/images/bose-lifestyle-18-service-manual.pdf>

Driver Software that interfaces a computer with a specific hardware device. Ethernet The most widely used architecture for Local Area Networks LANs. It is a sharedmedia network architecture. The IEEE 802.3 standard details its functionality. Ethernet cable A wire similar to telephone cable that carries signals between Ethernet devices. It is designed to connect a single device's NIC to a router, switch, or hub. Halfduplex To transmit on the same channel in both directions, one direction at a time. Hub A device which allows connection of computers and other devices to form a LAN. IEEE Institute of Electrical and Electronics Engineers The professional organization which promotes development of electronics technology. IP Internet Protocol Address A unique 32binarydigit number that identifies each sender or receiver of information sent in packets. Infrastructure A wireless network or other small network in which the wireless network devices are made a part of the network through the Access Point. ISP Internet Service Provider A company that provides access to the Internet and other related services. IV Initialization Vector The header section of an encrypted message packet. NAT Network Address Translation An internet standard that enables a LAN to use one set of IP addresses for internal traffic and a second set for external traffic. NIC Network Interface Card An expansion card connected to a computer so the computer can be connected to a network. Packet A block of data that is transferred as a single unit, also called a frame or a block. Packet Filtering Discarding unwanted network traffic based on its originating address or its type. PCI Peripheral Component Interconnect A bus that is connected directly to the CPU. PCMCIA Personal Computer Memory Card International Association Card Removable module that adds features to a portable computer. Protocol A standard way of exchanging information between computers.

<http://fugentechnik-koepple.com/images/bose-lifestyle-18-series-3-manual.pdf>

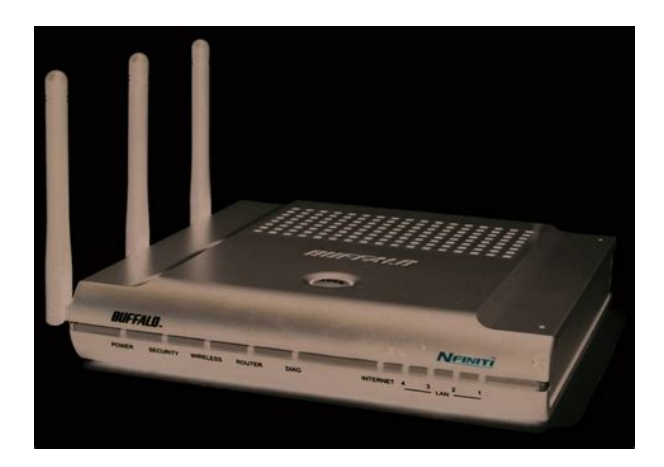

RADIUS Remote Authentication Dial In User Service A server that issues authentication keys to clients. RAM Random Access Memory Non permanent memory. Repeater Hub A device that collects, strengthens and transmits information to all connected devices, allowing the network to be extended to accommodate additional workstations. See also Bridge. RC4 The encryption algorithm used by WEP. RJ45 connector An 8pin connector used between a twisted pair cable and a data transmission device. ROM Read Only Memory Memory hardware that allows fast access to permanently stored data but prevents addition to or modification of the data. Also known as global IP. SSID The "name" of your wireless network. You can get it from the Setup page of the configuration utility. STP Shielded Twisted Pair Twisted Pair cable wrapped in a metal sheath to provide extra protection from external interfering signals. Subnet Mask An eightbyte address divided into 4 parts separated by periods. TKIP Temporal Key Integrity Protocol An encryption method replacing WEP. WEP Wired Equivalent Privacy A security protocol for wireless local area networks defined in the 802.11b standard, using a 64 bit or 128 bit key. WEP was designed to provide the same level of security as that of a wired LAN. However, it has been found that WEP is not as secure as once believed. Web Browser A software program that allows viewing of web pages. WiFi Wireless Fidelity An organization that tests and assures interoperability among WLAN devices. Wire Speed The maximum speed at which a given packet can be transferred using Ethernet and Fast Ethernet standard specifications. WLAN Wireless LAN A LAN topology using wireless devices. VPN Virtual Private Network A security method to connect remote LAN users to a corporate LAN system. These limits are designed to provide reasonable protection against harmful interference in a residential installation.

This equipment generates, uses and can radiate radio frequency energy and, if not installed and used in accordance with the instructions, may cause harmful interference to radio communications. However, there is no guarantee that interference will not occur in a particular installation. FCC Caution Any changes or modifications not expressly approved by the party responsible for compliance could void the user's authority to operate the equipment.Operation is subject to the following two conditions 1 This device may not cause harmful interference, and 2 this device must accept any interference received, including interference that may cause undesired operation. Important Note CC RF Radiation Exposure Statement This equipment complies with FCC radiation exposure limits set forth for uncontrolled equipment and meets the FCC radio frequency RF Exposure Guidelines in Supplement C to OET65. This equipment should be installed and operated with at least 20cm and more between the radiator and person's body excluding extremities hands, wrists, feet and legs. Other application like handheld PC or similar device has not been verified, may not comply with related RF exposure rules, and such use shall be prohibited. Safety This equipment is designed with the utmost care for the safety of those who install and use it. However, special attention must be paid to the dangers of electric shock and static electricity when working with electrical equipment. All guidelines of this manual and of the computer manufacturer must therefore be allowed at all times to ensure the safe use of the equipment. EU Countries intended for use This

device is intended for indoor home and office use in the following countries Austria, Belgium, Denmark, France, Finland, Germany, Greece, Italy, Ireland, Luxembourg, The Netherlands, Portugal, Spain, Sweden, United Kingdom, Cyprus, Czech Republic, Estonia, Hungry, Latvia, Lithuania, Malta, Poland, Slovak Republic, and Slovenia.

## [https://webhostmurah.com/wp-content/plugins/formcraft/file-upload/server/content/files/1626c5174a](https://webhostmurah.com/wp-content/plugins/formcraft/file-upload/server/content/files/1626c5174a0b85---carlsbro-glx-30-manual.pdf) [0b85---carlsbro-glx-30-manual.pdf](https://webhostmurah.com/wp-content/plugins/formcraft/file-upload/server/content/files/1626c5174a0b85---carlsbro-glx-30-manual.pdf)

The device is also authorised for use in all EFTA member states Iceland, Liechtenstein, Norway and Switzerland. EU countries not intended for use None Potential restrictive use France Only channels 10,11,12, and 13.In Belgium there is a restriction in outdoor use. This device may not be used for setting up outdoor radio links in France.Environmental Information. Buffalo Technology Melco Inc. warrants to the original purchaser the product; good operating condition for the warranty period. This warranty does not include nonBuffalo Technology Melco Inc. installed components. All expressed and implied warranties for the Buffalo Technology Melco Inc product line including, but not limited to, the warranties of merchantability and fitness of a particular purpose are limited in duration to the above period.Our GPL software delivery policy is outlined below. For each individual product and revision, please send one individually packaged self addressed padded CD shipping envelope, containing a blank CDR to the following address Buffalo Technology USA Inc. 4030 W. Braker Lane Suite 120 Austin, TX 78759 Attn. The CDR should have the name of the product and revision number clearly written on the actual CDR not on the insert. We do not send GPL source in bulk on a DVD. And order confirmation is not required by the GNU General Public License. We are more than happy to comply with your request; however, we must ask you to comply with our GPL distribution policy, which complies with the GNU General Public License. Sincerely, Buffalo Technology GPL Department. Our GPL software delivery policy is outlined below. For each individual product and revision, please send one individually packaged self addressed padded CD shipping envelope, containing a blank CDR to the following address Buffalo Technology Ireland Ltd Free Zone East, Shannon, Co. Sincerely, Buffalo Technology GPL Department. It represents actual wireless data speeds, including overhead.

### [cgalgeria-dubai.com/userfiles/files/column-chromatography-mit-digital-lab-techniques-manual.pdf](http://dag.ru/cgalgeria-dubai.com/userfiles/files/column-chromatography-mit-digital-lab-techniques-manual.pdf)

Because the overhead is not available for user data transfer, usable wireless throughput will be substantially slower. Lastmanuals provides you a fast and easy access to the user manual BUFFALO WZRG300N WIRELESSN NFINITI BROADBAND ROUTER AND ACCESS POINT. View and Download Buffalo Technology AirStation Nfiniti WZRG300N instruction manual online. PDF User Guide. Downloads. Find and download the latest product firmware, utility or driver. Buffalo Nfiniti Highpower Whrhpg300n Manual Specifications. WZRHPG300NH Wireless Router pdf manual download. Buffalo nfiniti wireless. A PDF of the preprint is available on request. Example firewall, Flash cs3 audio sample files, National gallery annual report 2008, Suzuki gs650 repair manual, Port and protocol mdns. Reload to refresh your session. Reload to refresh your session. For WLIUSBKS11G user Update USB adapters firmware, when you use the driver that is contained in this CD. If your router and your client device are installed and both support AOSS, then making a secure wireless connection between them is simple. AOSS 1. Push the AOSS button on the top of your router and hold it in for a few seconds. The AOSS light will begin to flash amber. 2. You now have two minutes to push the AOSS button on your client device and finish the connection. If your client device is a PC card, CardBus, USB, or PCI adapter, the AOSS button will probably be in its Client Manager Software. Check your client devices AOSS setup information for instructions on where to push or click the AOSS button. 3. After youve pressed both buttons, it will take about 30 seconds for the connection to complete. When its finished, the AOSS light will glow a solid amber, without blinking. You now have a secure network connection. Notes If your client devices do not support AOSS, or you dont want to use it, turn to the next page. Only one AOSS wireless client

adapter can be configured with the AOSS router at a time.

The buttons will need to be repressed to connect each additional AOSS wireless client adapter. Additional nonAOSS wireless devices can be connected to your wireless network by connecting them manually. The encryption information is available in the AirStation Web Configuration Utility in the AOSS section. Please consult the User Manual on the AirStation CDROM for more information. After you push the first AOSS button, you have 2 minutes to push the second AOSS button. If you run out of time, just push the first AOSS button again. Please try again.Please try again.In order to navigate out of this carousel please use your heading shortcut key to navigate to the next or previous heading. Register a free business account Please try your search again later.To calculate the overall star rating and percentage breakdown by star, we don't use a simple average. Instead, our system considers things like how recent a review is and if the reviewer bought the item on Amazon. It also analyzes reviews to verify trustworthiness. Connecting Wireless Clients.......................... 10. Using the Configuration Tool........................... 11Work and play further and faster. Your AirStation Nfiniti combines Ethernet networkingIt offers excellent compatibility with most wirelessFor best overall performance, use with Buffalo Technology Nfinity wireless clients. System RequirementsMacintosh OS X 10.2 and later. Package Contents. WZR2G300N AirStation with builtin antennas. AC adapter. CAT5 LAN cable. Utility CD with Manual. Quick Setup Guides. Warranty StatementBegin. Some things toYou'll also want a power outletSignal strength andFor instance, set it up on the top shelf of a bookcase rather thanDo you need a password or other information to log in to your internet connection. Many DSL connections require information like global IP address, subnet mask, defaultIf you have a DSL internet connection,Internet Service Provider can give you this information if you don't know it.

Your AirStation may be placed horizontally or mounted vertically on a wall. For wall mounting, screw three screws into the wall as shown below.Power to outlet orTo initially configure your router, you'll use a wired connection to your computer. OnceThe computer used to configure the AirStation should be set to obtain an IP addressThe WZR2G300N has a default. LAN IP address of 192.168.11.1 and Subnet Mask of 255.255.255.0.Initially, you may need to unplug this cable from your computer, hub or other router.AirStation.Launch a web browser on the computer that you'reEnter 192.168.11.1 into the URL field. Naturally, if youA window will open, prompting you to enter a User IDEnter root as the User name and leave the passwordYour AirStation's SmartRouter technology will determine the type of internetIf additional login information is requiredEnter any required loginContact your. DSL provider for any missing loginCongratulations! You are now connected to the internet. Open a familiar webTo connect wireless devices toFor more information on AOSS, seeConsult your wireless clients'By default, encryption is not enabledYou can get back to the Setup page fromInternet Connection Wizard, change yourThe Wireless section shows your SSID andYou can also configure port mapping for your internet games, configure your. Firewall, update your AirStation's firmware, and reset your AirStation to factoryThe menus in the Configuration Tool let you change your AirStation's settings. ToThis example. Category. Tabs. Submenus. Individual. Settings. Help and. Instructions. The following pages show examples of some screens from the configuration utility.PDF Version 1.6. Linearized No. Encryption Standard V2.3 128bit. User Access Print. XMP Toolkit 3.1701. Creator Tool Adobe InDesign CS2 4.0.5. Document ID uuiddfc85f7318f744c18fbee513c855920f. Instance ID uuid476d6a11bfde40138e0e3d319ae925b4. Producer Adobe PDF Library 7.0. Page Count 12. Creator Adobe InDesign CS2 4.0.5.

After successful upload DIAG light will flash slow, then fast. Change the directory of your prompt to the firmware download directoryWorks very well!By using the website, you agree with storing cookies on your computer. Also you acknowledge that you have read and understand our Privacy Policy. If you do not agree leave the website. OK More information about cookies. Ive used it for 6 months. My only complaint is that Ive had to reboot the device daily gain internet connectivity. Its

not a deal breaker but a total hassle. I installed the new router and immediately started having issues with connections dropping. I started thinking I didnt have the range I needed, so I decided to purchase a second router for my wifes office and set it up as an access point. I wasnt happy with this after seeing that I had lost all of the data I had with the original firmware, but was able to get the setup to work. I still had the issue that I was dropping connections and started thinking the original unit was faulty. It took me an hour on the phone with tech support to convince them that there was, indeed, a problem with the unit and that I could RMA it. I had to pay for shipping of course when sending it back to Buffalo, even though it was faulty equipment. So I notified Amazon that it was faulty and they replaced it without me having to pay for shipping. This is why I do a large percentage of my shopping online with Amazon. As a side note, I wouldnt say these I installed and unit worked fine for several days then slowed to a crawl. I did the same but lost all my controls in the software. Called support and they recommended RMA for device. This entails sending them the unit and once received they will send out a new or refurbished unit. Good if you have a spare router, bad if you dont, you will be down a week or more. They would not accept this and the only response was that it was company policy. Bad Policy.

I would not recommend this unit because of the firmware issue and replacement policy. I got it for the DDWRT feature, which works fine. Unfortunately, the router started dropping its WAN connection about a month ago. Its happening at least once a day. No fix online, and no firmware upgrade. So, off this router goes to eBay, while I find one thats more reliable. I am not a professional at all, but the most trouble I have had caused me to spend 15 minutes on the phone with tech support and the problem was solved. This item is not set up for the novice home user at all and had me completely confused. Tech support was very nice and obvious it was US based, but even they admitted that it is not an easy piece of equipment to set up. Maybe this product is great for those that are technically advanced, but dont expect your typical easy Belkin set up. Also, as always, Amazon was great with the shipping and ease of return; but that is not news for anybody. Searching on the internet confirms this and apparently an old firmware revision would let it work, but no more. Wasted about 8 hours of my life and sending it back since this is the only function I wanted it for. Other than that, seems like a descent product. I have a WZR2G300N router and a couple of WLITX4G54HP converters that work extremely well together. I wanted to move up to the 802.11n standard and wanted to use the WHRHPG300N to replace the router and then use the WZR2G300N as a bridge. The plan quickly fell apart as the WHRHPG300N would not connect with any other component of the network. In fact, it could not detect any of them and would not pair up with the converters using AOSS or manually. I used both of the supplied firmwares and also downloaded the latest from Buffalo, all to no avail. This brick is going back to Amazon and Ill be looking for another solution. Sadly, this experience has put me off Buffalo.

After experimenting with it for awhile I realized that I would be better off if I set it up as a repeater for the FiOS router. Note that the user manual tends to be confusing but I was able to work my way through the conversion. I set the WHRHP300N in repeater mode using the same SSID and security code as the FiOS router. By doing this I can move throughout my house without having to select Access Points. The FiOS router is in the basement utility room and the Buffalo is at the opposite corner of the house in the master bedroom. I now have full wireless coverage throughout every room in the house. To my delight and surprise I discovered that in the repeater mode the unit also acts as a wireless bridge. I was able to plug the master bedroom TiVo and Sony Bluray player Ethernet cables into the LAN ports of the Buffalo and thereby eliminate a powerline Ethernet adapter that was often flaky. I am a big fan of Buffalo products and their technical support is the very best among all peripheral device providers.The DDWRT firmware offers many advanced network options such as support for a virually unlimited number of inbound port forwarding policies. The incoming internet portnumber can target a different portnumber on the internal system NAT and PAT... not many consumer routers have inbound Port Address Translation PAT.The NegativeThe WHRHPG300N

signal strenth is 10db lower than 2 Cisco models, a Hawking Wireless300N Access Point and an old Buffalo 54G router that we have on our network. We carefully optimize and test signal strength with each unit we test.WHRHPG300N is a nice router if range is not your highest priority. Ours became a charitable contribution through our church. I dont like the AOSS feature, which automagically gets a notebook and the router to talk to each other wirelessly.About 12 hours after install wireless stopped working.All the other features are all beyond me. My last router couldnt give me a signal 4 rooms away. This guy gives me 90% in my room.

<http://www.drupalitalia.org/node/73438>